「活動報告」 フロント画面と管理画面の詳細

※フロント画面は、ウェブサイト上に公開されており、誰でも閲覧可能なページのこと ※管理画面は、ログイン後に閲覧可能な領域のこと

※入力方法については、マニュアル団体用p50-62にもあります。マニュアルは、ログイン 後のダッシュボードにあります。

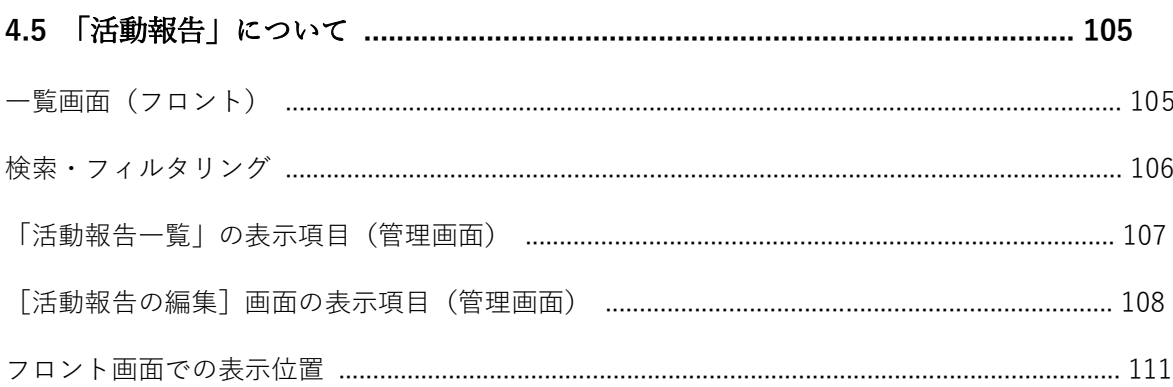

## ●本文中(内容詳細)に画像を入れるには

①画像を入れたいところにカーソルを移動する。 ②右上の画像の挿入のアイコンをクリックする。

質に戻る 各ダッシュボードへ

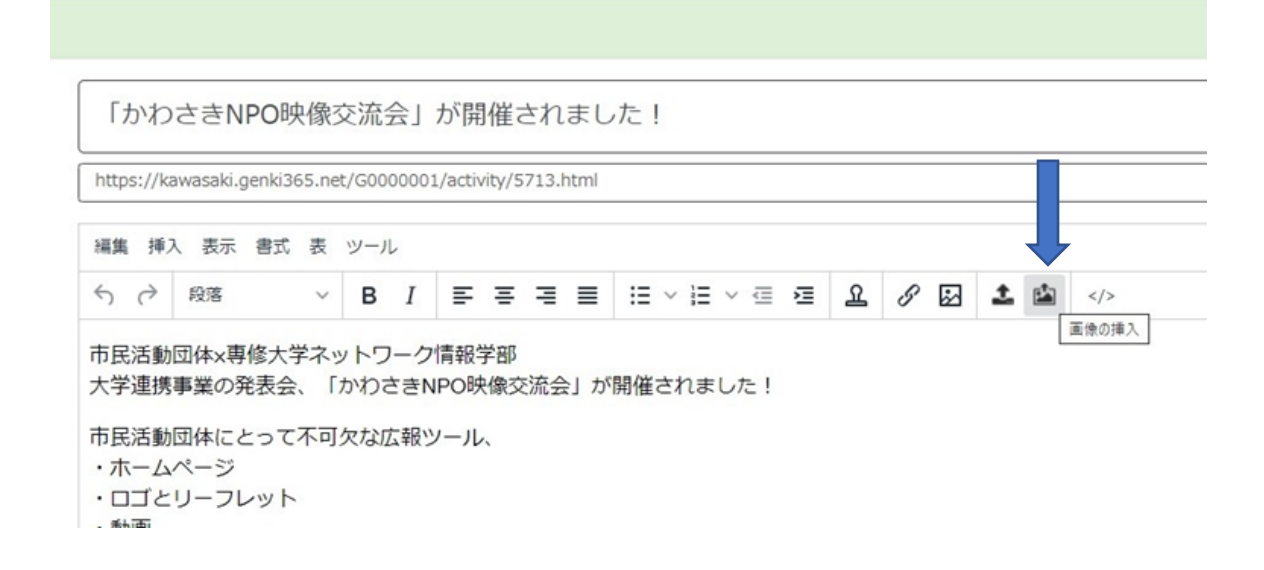

③「アセットの一覧」というのが出てくるので、入れたい画像をパソコンからアッ プロードする。挿入をクリックで本文に追加される。

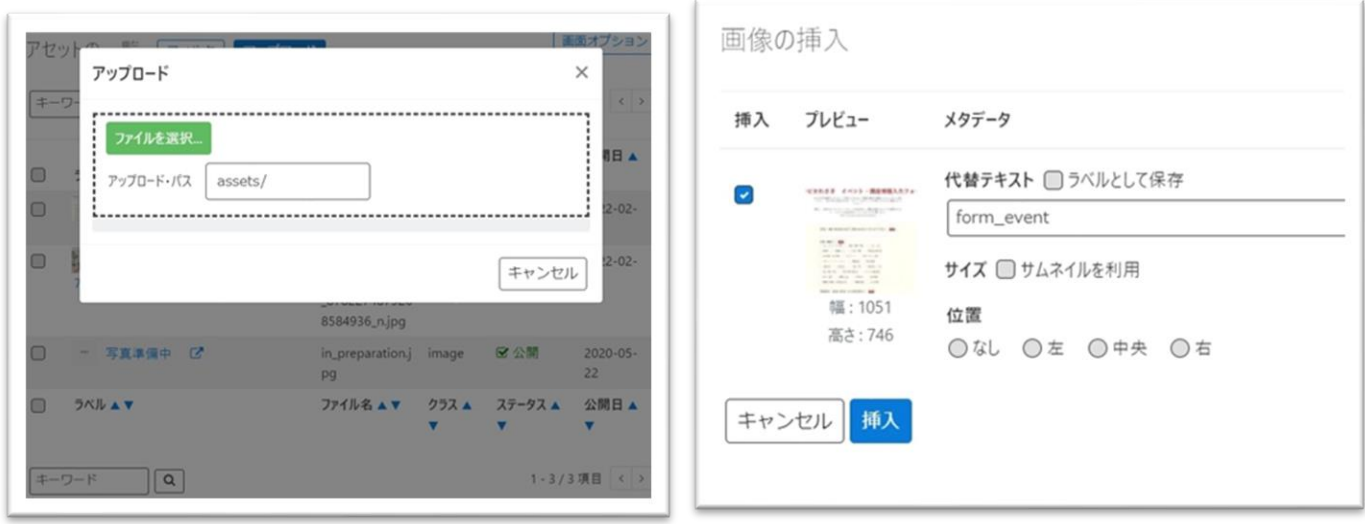

④サムネール画像は、トップページや活動報告一覧ページで表示されます。

# **一覧画面(フロント)**

元気 365 トップページからナビゲーションの「活動報告を見る」ボタンまたは、 ページ中段の新着情報>活動報告タブにある「活動報告一覧へ」をクリックします。 記事のサンプルは以下 URL よりご覧ください。

[https://www.genki365.jp/group\\_358/activity/14.html](https://www.genki365.jp/group_358/activity/14.html)

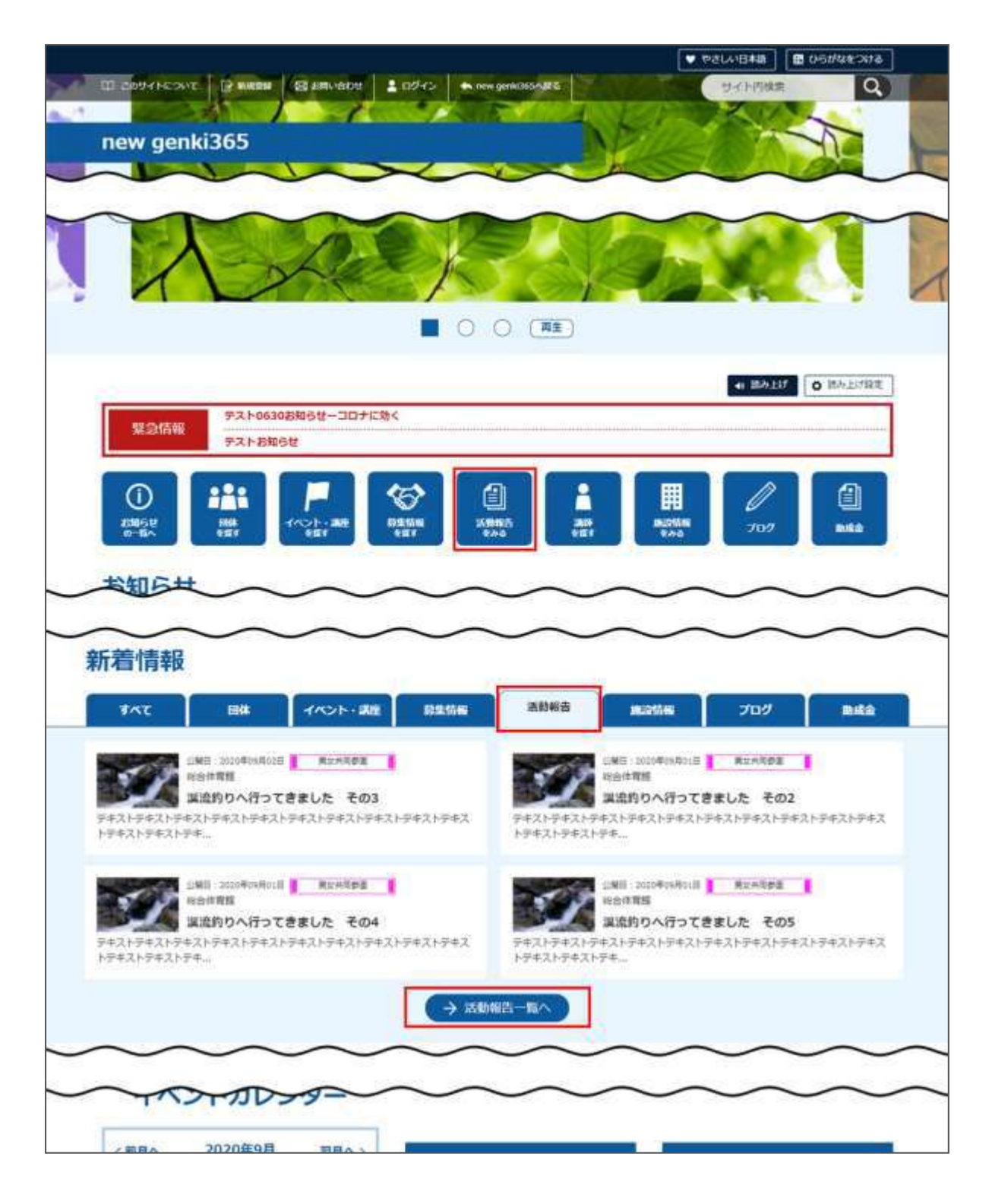

## **検索・フィルタリング**

活動報告の一覧画面ではキーワードで検索することができます。

また、条件を設定し、条件に合ったオブジェクトを絞り込むこともできます。

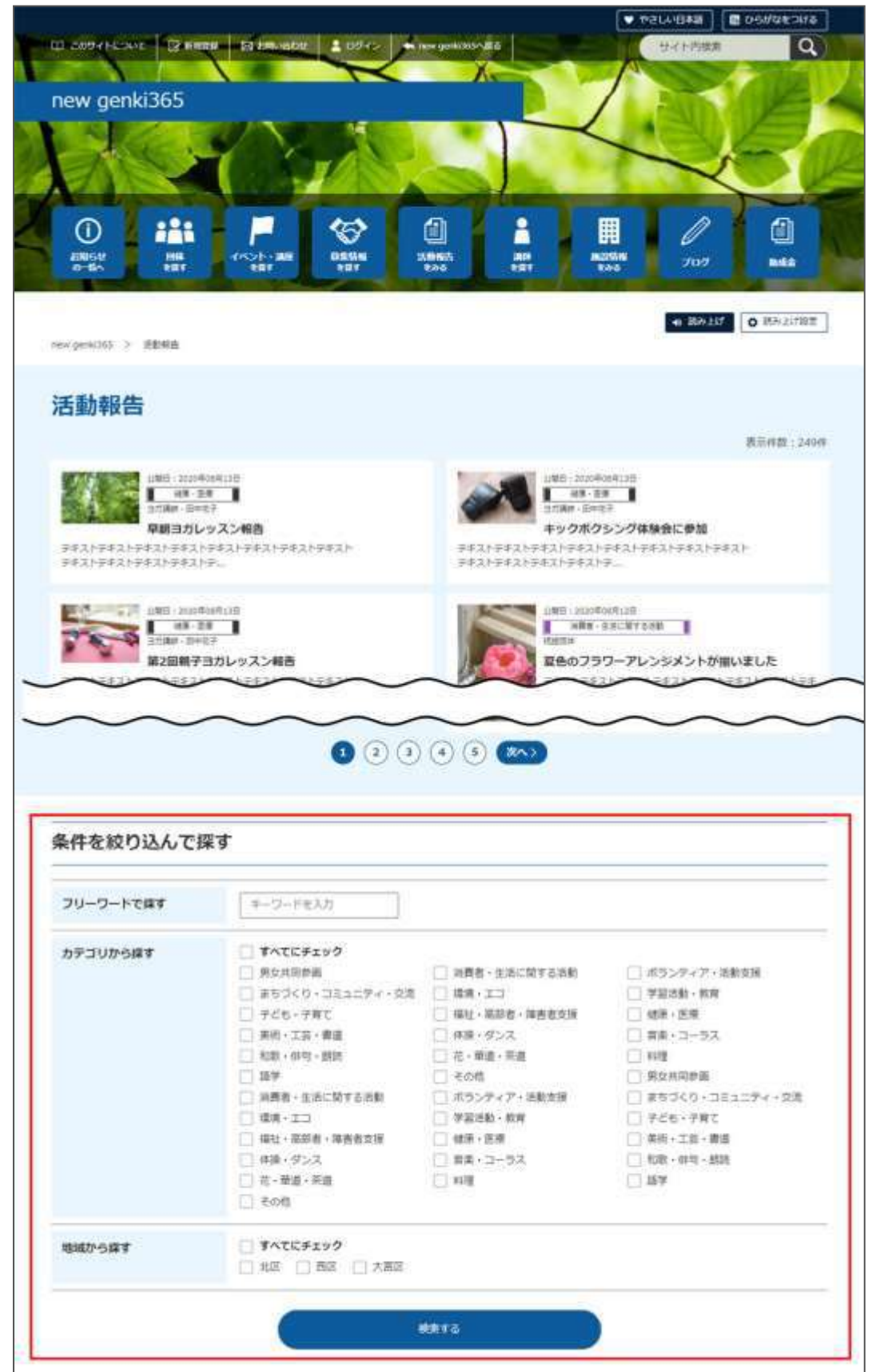

#### **「活動報告一覧」の表示項目(管理画面)**

各メニューボタンの説明は「一覧画面の見かた」を参照ください。ここでは以下赤枠部分の説明を 行います。

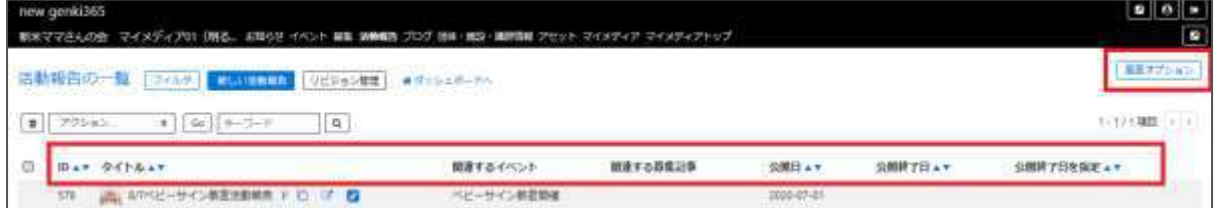

## ▼「画面オプション」ポップアップウィンドウ

一覧画面で表示されていない項目がある場合は、画面右上の「画面オプション」をクリックすると 「画面オプション」のポップアップウィンドウが開くので、「カラム」から表示したい項目のチェックボックス にチェックを入れ、「変更を保存」してください。カラム内の「タイトル」のチェックを外すことはできませ ん。

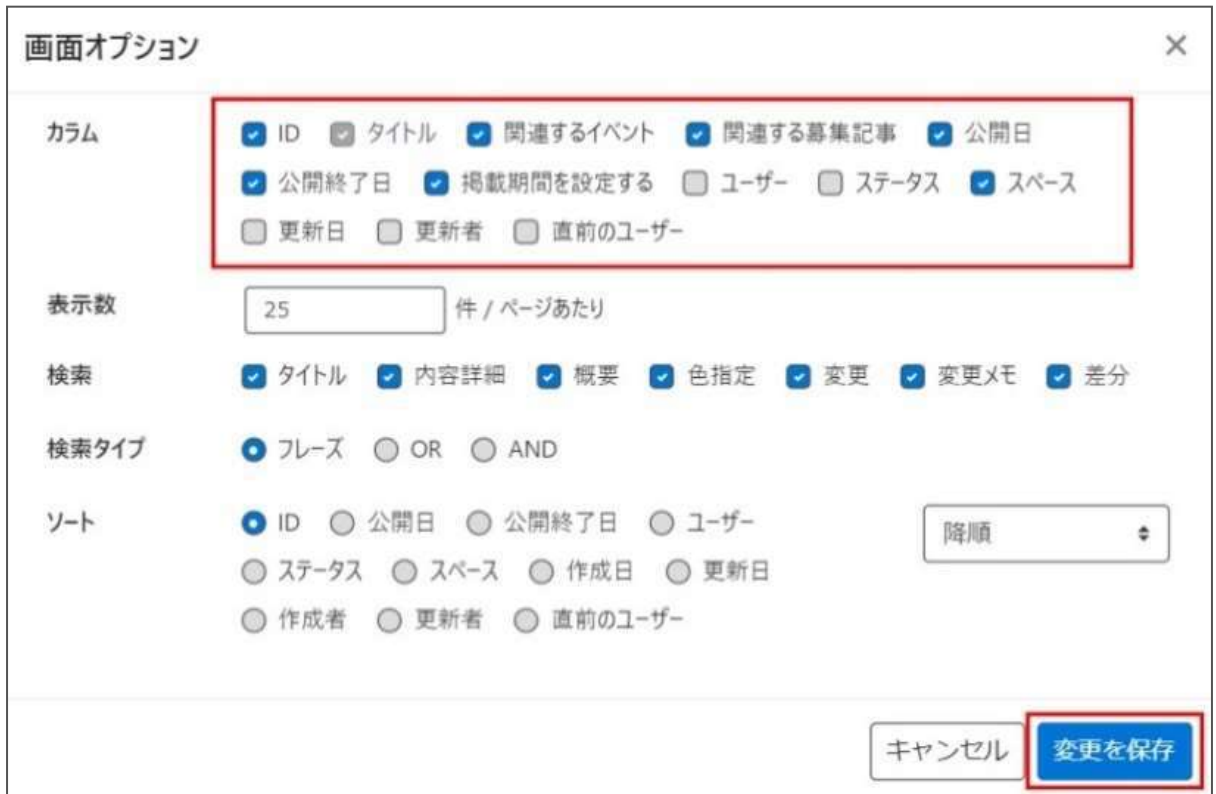

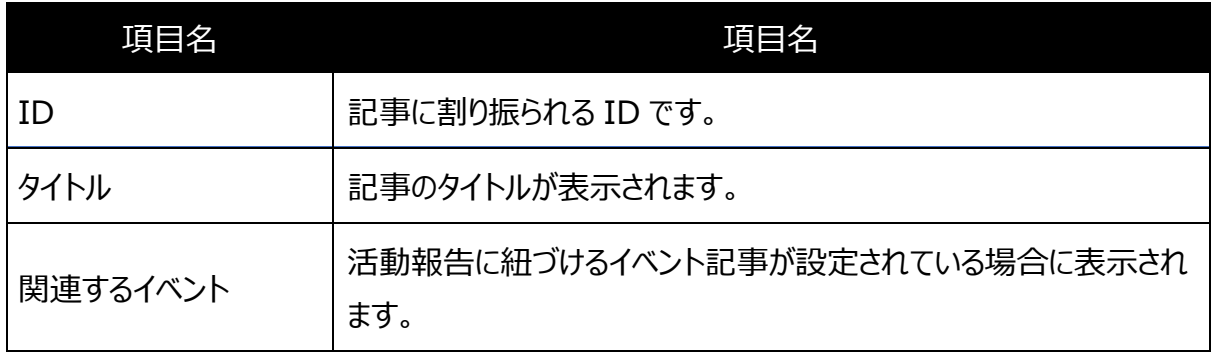

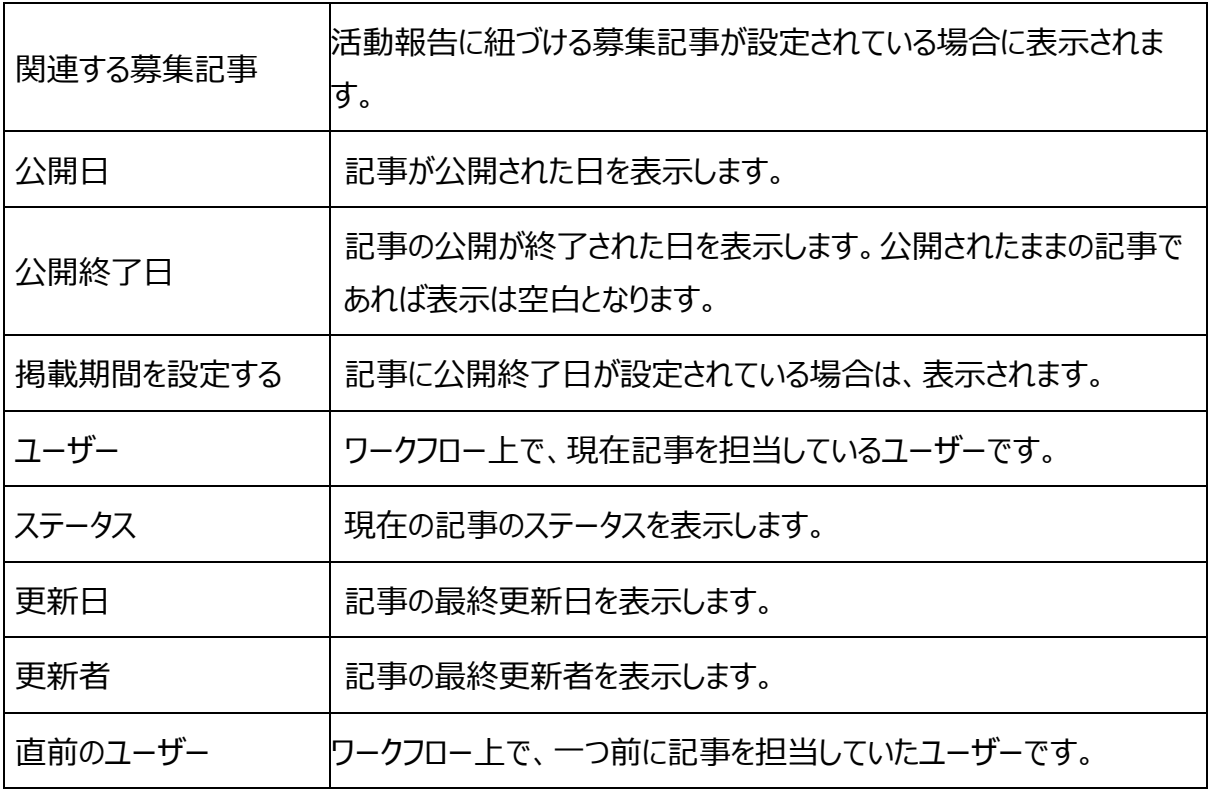

# **[活動報告の編集]画面の表示項目(管理画面)**

 \*入力必須項目 new genki365 © -項目名 さいしん 内容 テスト施設 お知らせ イベント 喜集 活動報告 プログ 団体・施設・講師情 任意のタイトルを入力します。 新しい活動報告 ■-NERS #5ybaM-RA ①タイトル\*  $\bigoplus$  24HL = フロント画面サンプル① 2 内容詳細 \* 確集。 挿入。 表示。 僧式。 テキストエディタで入力できます。 → → → 市元 - B / 装飾や表、画像の挿入、 ②内容詳細\* リンク設定なども行うことができま す。フロント画面サンプル③ **管理用データ** 管理用データ (3) 開進するイベント **画訳されていません 画訳... 0** 元になるイベント情報がある場合は選 ※掲載したイベントに開催する言動報告の<br>※開建リンクは一つだけ遅休してください 3関連するイベ 択してください。 (4) 同道する算集記事 BRONCULLA BR. O の場地しと味事に関連する活動経営の ント フロント画面サンプル④ 元になる募集情報がある場合は選択 ④関連する募 してください。フロント画面サンプル⑤集記事

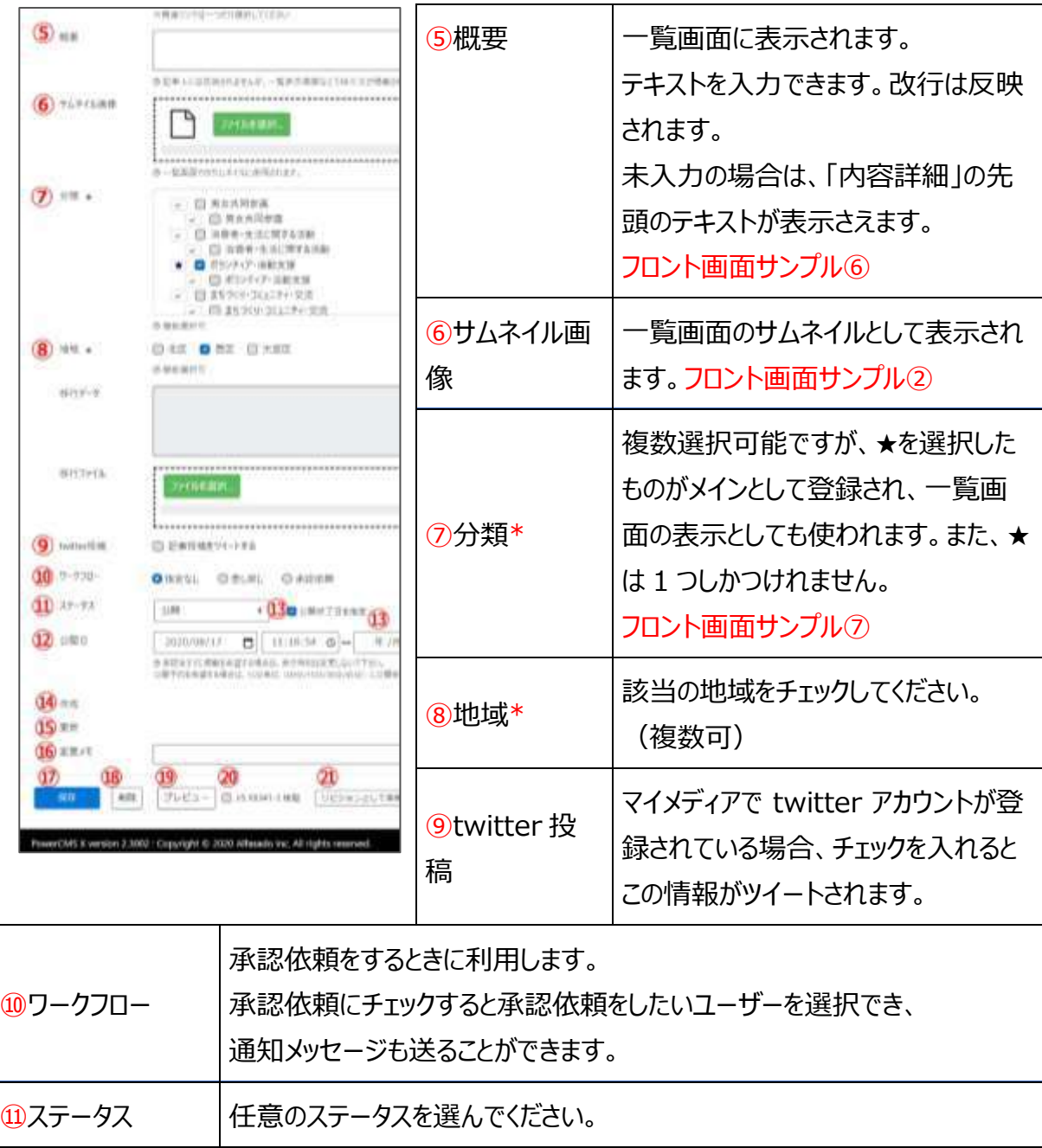

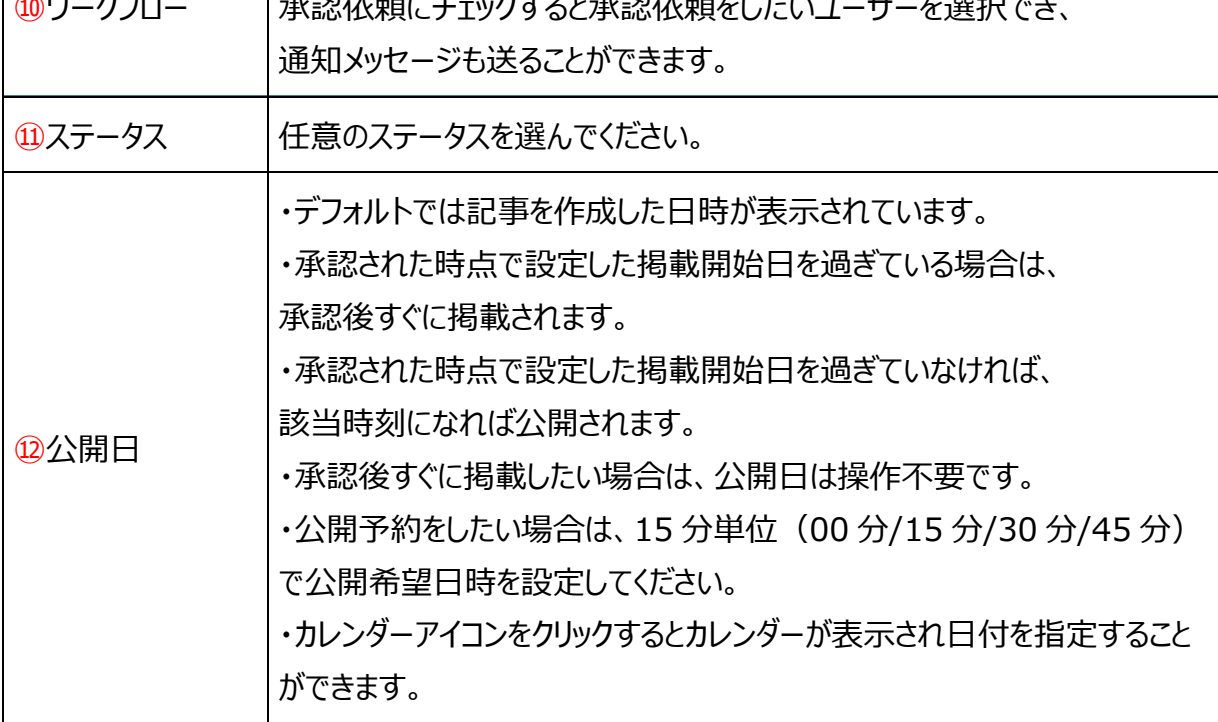

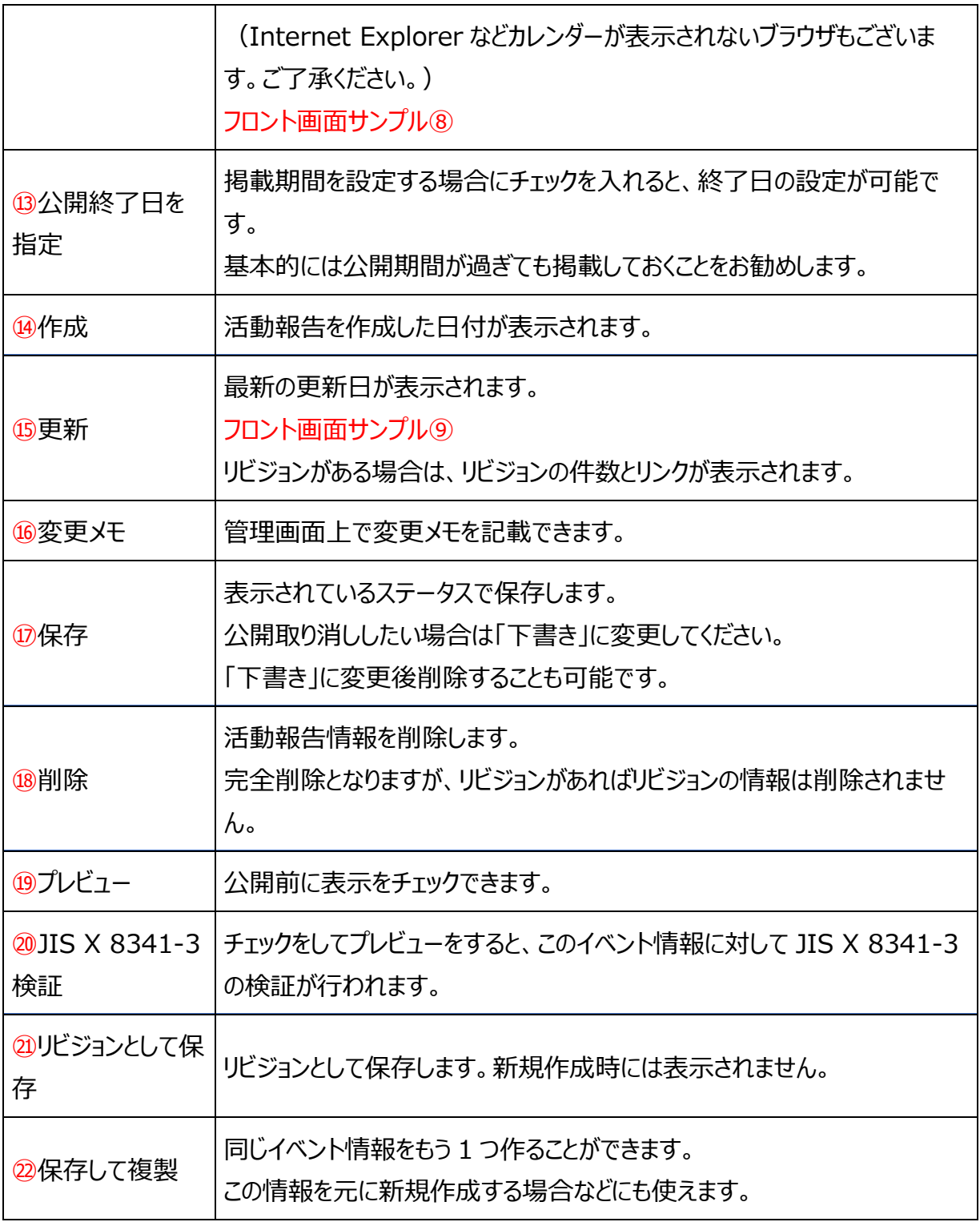

# **フロント画面での表示位置**

登録した活動報告情報は、下記フロントサンプル画像の各位置に表示されます。

▼活動報告一覧フロント画面サンプル

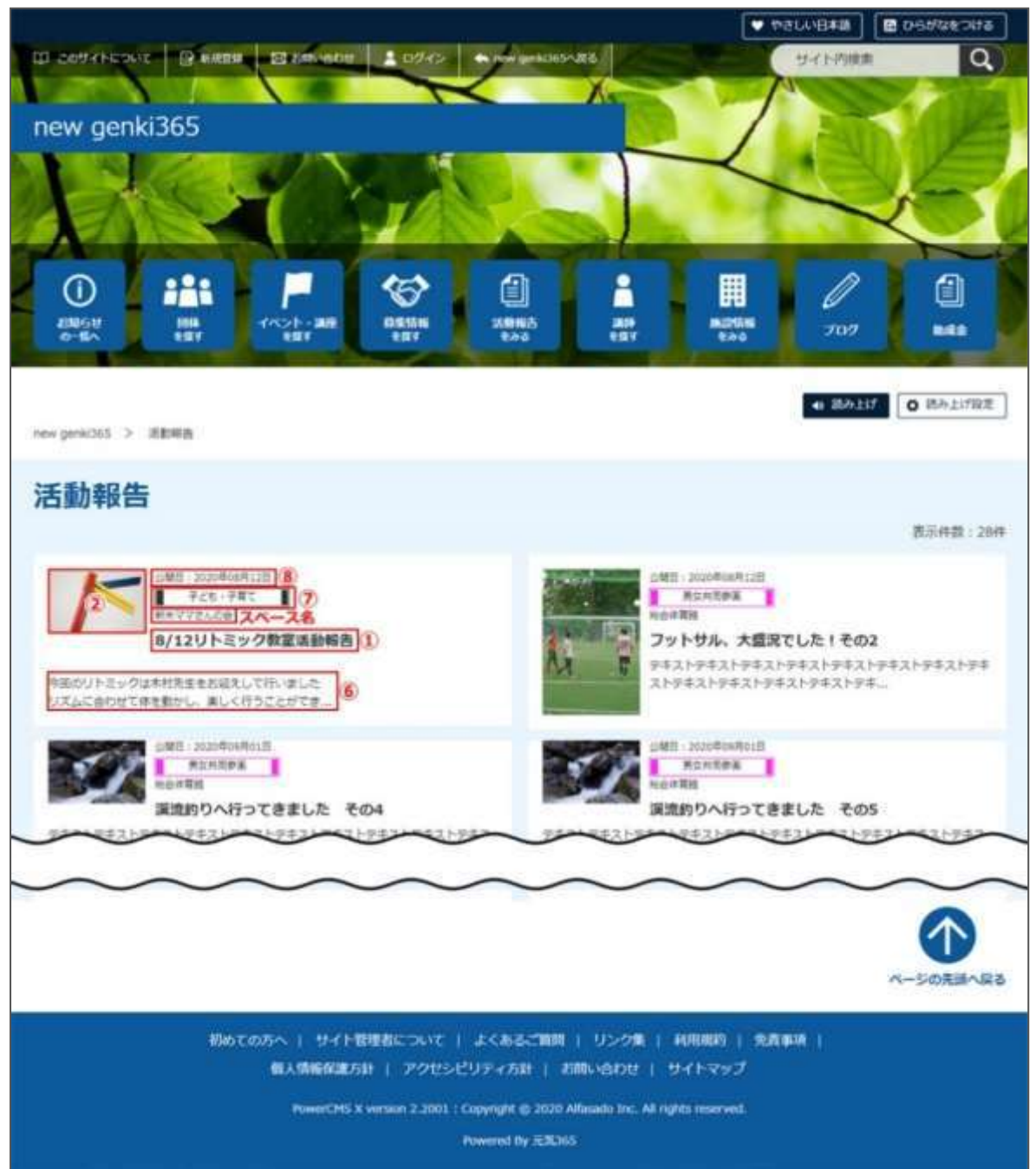

## ▼活動報告詳細フロント画面サンプル

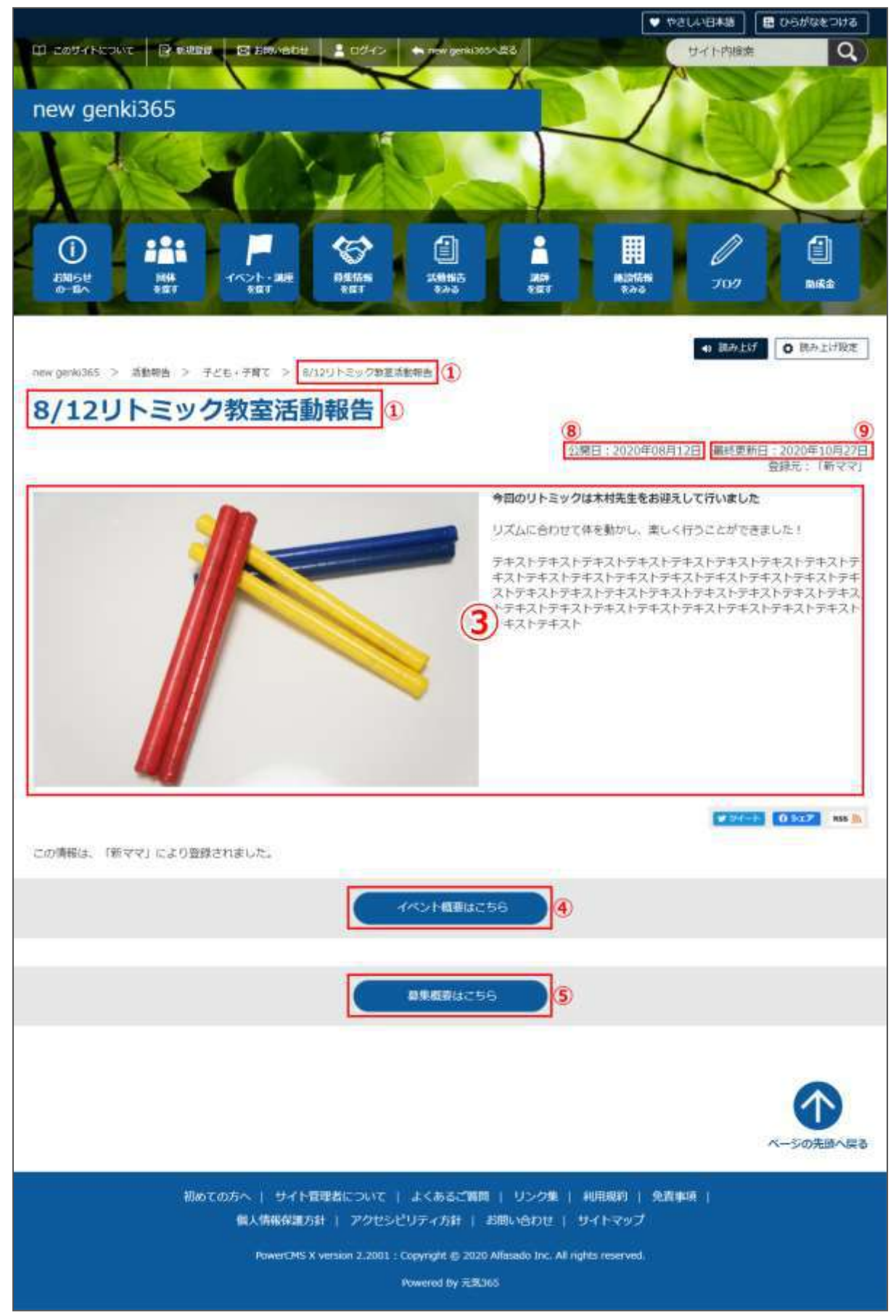